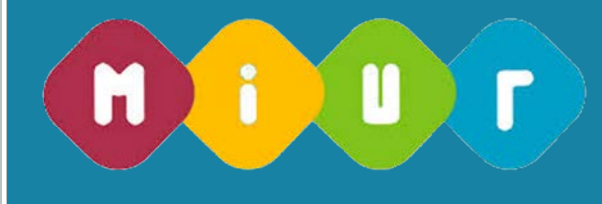

# Operazioni di mobilità per l'a.s. 2016/17 – Fase B3,C e D– art. 6 del CCNI)

# **Guida alla compilazione della domanda online**

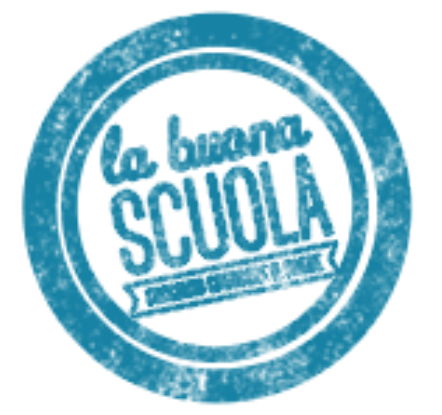

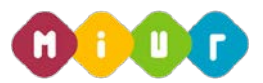

# 1 INTRODUZIONE ALL'USO DELLA GUIDA

La presente guida vuole rappresentare uno strumento informativo e un supporto operativo per gli utenti che, nell'ambito della fase B3, C e D della mobilità del personale docente per l'a.s. 2016/17, dovranno presentare on line la domanda di partecipazione.

Per tale anno, le operazioni di mobilità, dopo la definizione del Contratto Integrativo con i principali Sindacati del comparto scuola, prevedono due fasi distinte:

- la prima fase (A dell'art 6 del CCNI)in cui verranno effettuati i trasferimenti dei docenti all'interno delle singole province, con la consueta mobilità da scuola a scuola;
- la seconda fase (B, C e D dell'art. 6 del CCNI) in cui si e ffettueranno i movimenti dei docenti tra province, con trasferimenti tra ambiti territoriali. Tale fase - mobilità straordinaria - è prevista dalla Legge 107/15 su tutti i posti vacanti e disponibili e su tutto il territorio nazionale.

La domanda è disponibile sul portale POLIS delle Istanze Online, sul sito del MIUR.

In questa guida si forniranno inoltre informazioni per il corretto utilizzo delle funzionalità a corredo disponibili sulla sezione "Istanze on line".

La guida è scaricabile:

- dalla box dell'istanza a cui si riferisce
- dall'apposita area del sito del MIUR messa a disposizione degli utenti a supporto della compilazione delle domande.

# 2 COMPILAZIONE DEL MODULO DI DOMANDA

# ON LINE

# 2.1 COSÈ E A CHI È RIVOLTO

Il documento è una guida all'uso della funzione e non è finalizzata a rispondere a quesiti di natura amministrativa che si intendono risolti a monte della compilazione della domanda.

La guida è rivolta ai docenti che intendono partecipare alle operazioni di mobilità della seconda fase e, pertanto, debbono compilare la domanda on line.

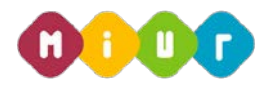

# 2.2 TEMPISTICA

I termini di presentazione delle domande sono disponibili nell'apposita area del sito del MIUR http://www.istruzione.it/mobilita\_personale\_scuola/timeline.shtml

# 2.3 LINK UTILI PER APPROFONDIMENTI

Per approfondimenti si rimanda al lin[k http://www.istruzione.it/mobilita\\_personale\\_scuola/index.shtml](http://www.istruzione.it/mobilita_personale_scuola/index.shtml)

# 3 PROCESSO DI ACQUISIZIONE DELLA DOMANDA

Il processo di acquisizione delle domante prevede:

- l'accesso alla sezione 'Istanze online'
- l'accesso al modulo di domanda
- la visualizzazione dei dati anagrafici, di recapito (eventualmente modificabili attraverso le apposite funzioni di gestione dell'utenza) e di titolarità (provincia, comune e scuola di titolarità, classe di concoroso o tipo posto)
- la scelta della domanda fra quelle disponibili
- l'acquisizione degli elementi specifici della domanda

l'inoltro della domanda acquisita.

#### PREREQUISITI PER ACCEDERE ALLE ISTANZE ON-LINE  $31$

Per accedere alla sezione e compilare il modulo di domanda l'interessato dovrà avere:

- un Personal Computer con connessione ad Internet e Acrobat Reader
- un indirizzo di posta elettronica, lo stesso indicato durante la procedura di Registrazione
- le credenziali di accesso (username, password e codice personale) ottenute con la procedura di Registrazione (vedi Guida Operativa IOL\_Registrazione\_guidaoperativa\_utente\_v008)
- i requisiti amministrativi per accedere alla procedura in esame.

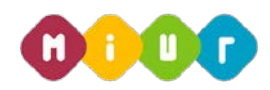

# 4 GESTIONE E COMPILAZIONE DEL MODULO DI DOMANDA ON LINE

# 4.1 ACCESSO ALLE "ISTANZE ON LINE"

Il servizio è disponibile sul sito www.istruzione.it; per usufruirne occorre accedere all'apposita sezione

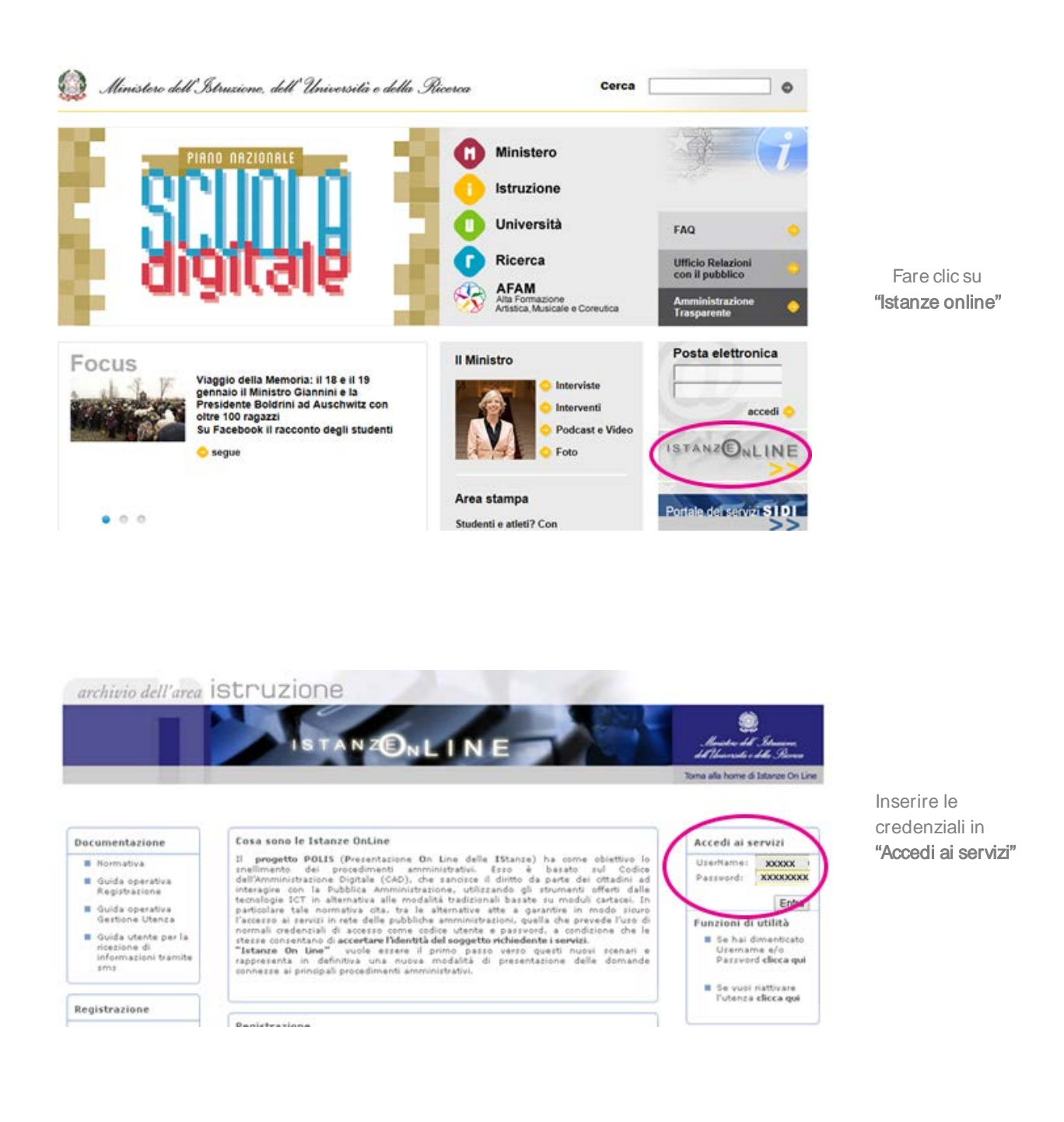

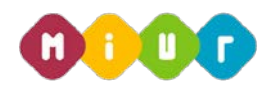

Verranno proposte tutte le istanze disponibili, fra cui quella di interesse per la mobilità a.s. 2016/17 – fase B3, C  $\cap$ 

Gli assunti nell'a.s. 2015/16 da fasi B e C del piano assunzionale 15/16, provenienti da GAE, parteciperanno alla mobilità territoriale per ottenere un ambito territoriale a livello nazionale , secondo l'ordine di preferenza tra espresso

Gli assunti nell'a.s. 2015/16 da fasi B e C del piano assunzionale 15/16, provenienti da Concorso parteciperanno alla mobilità territoriale per ottenere un ambito territoriale della provincia di nomina

Gli assunti nell'a.s, '15/16 da fasi Zero ed A del piano assunzionale 15/16 nonché da fasi B e C del piano assunzionale 15/16 provenienti dalle Graduatorie di concorso potranno presentare istanza di mobilità nel limite dei posti vacanti e disponibili in ciascun ambito dopo le operazioni di cui alla fase precedente secondo l'ordine di preferenza tra gli ambiti territoriali a livello nazionale

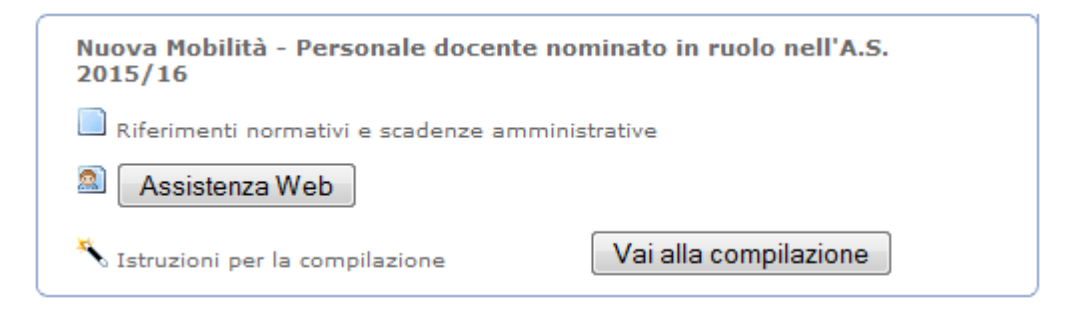

Dopo aver effettuato la selezione dell'istanza con il pulsante "Vai alla compilazione" appare una maschera con le avvertenze da considerare per la presentazione della domanda.

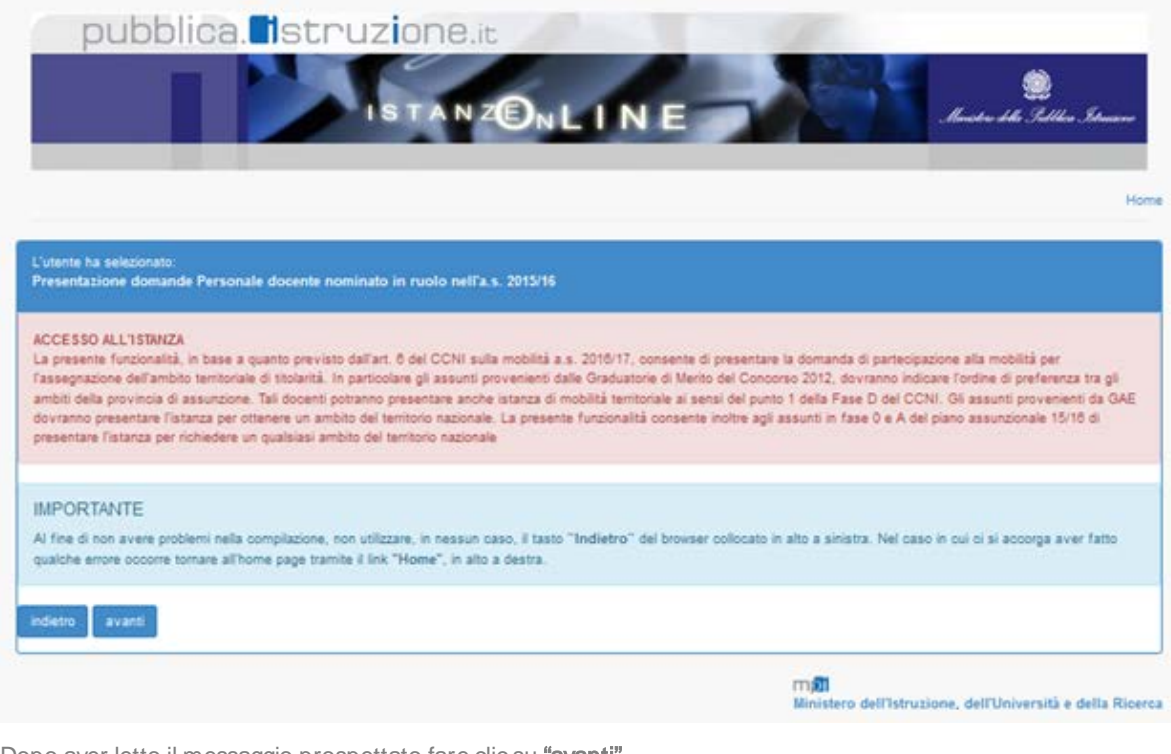

.Dopo aver letto il messaggio prospettato fare clic su "avanti".

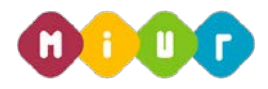

# ACQUISIZIONE, SALVATAGGIO E INVIO DELLA DOMANDA

In questa sezione il docente visualizza i dati anagrafici e di recapito presenti a sistema che in questo contesto non sono modificabili in quanto devono essere preventivamente verificati ed eventualmente modificati attraverso le apposite funzioni di gestione dell'utenza. Nel caso in cui il candidato giunga su questa mappa e verifichi che i dati debbano essere modificati sarà necessario interrompere l'inserimento della domanda e procedere con l'aggiornamento attraverso le funzioni di gestione dell'utenza di POLIS.

In fondo alla pagina sono prospettati anche i dati di titolarità del docente noti a sistema, nella fattispecie risulta impostata solo la classe di concorso.

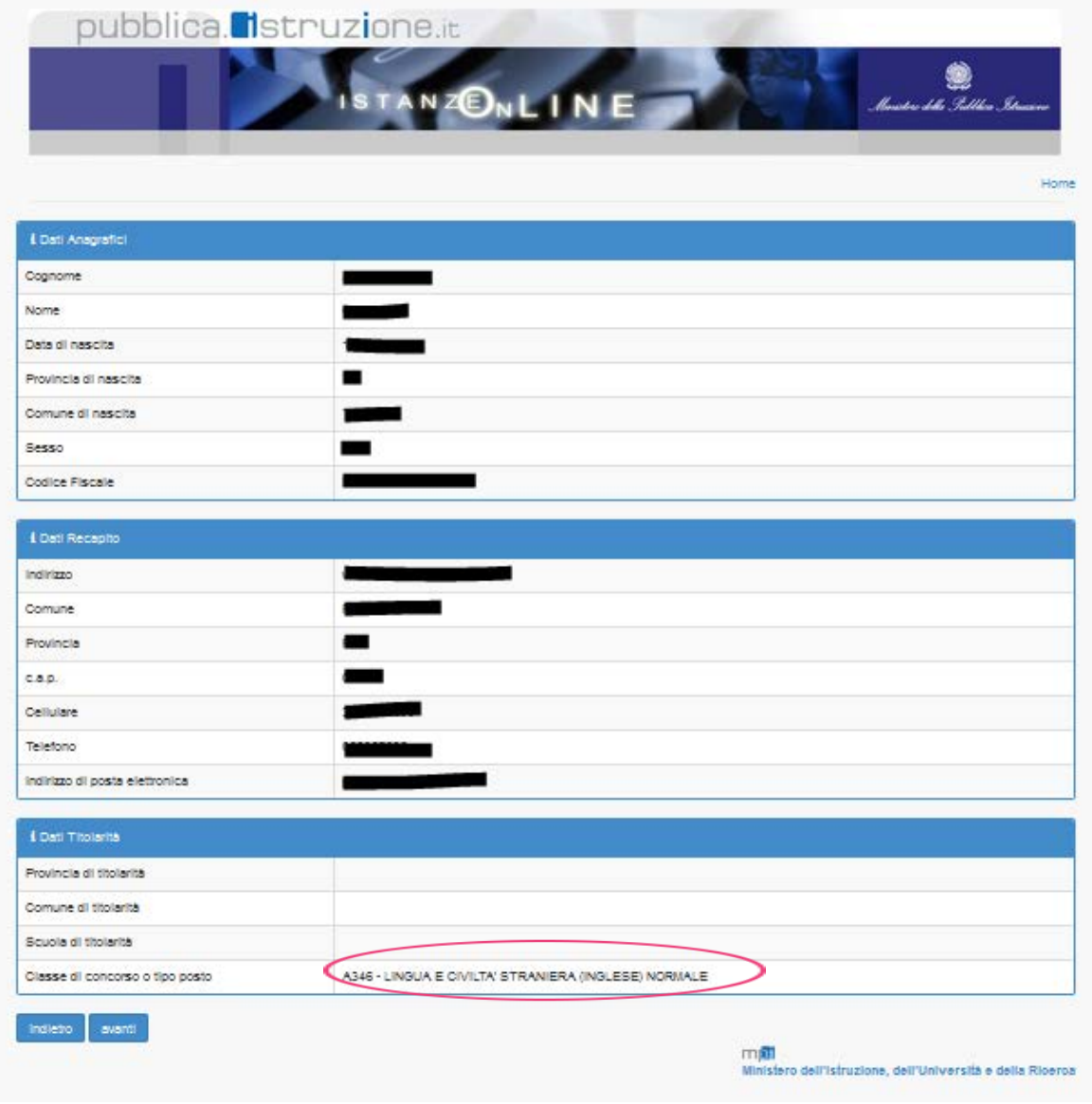

Se le informazioni sono corrette si può procedere selezionado il tasto "avanti".

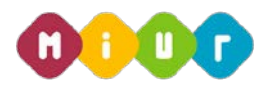

Nella schermata successiva vengono proposte le opportunità di mobilità territoriale , compatibili con il ruolo del docente e con le fasi in esame. Le alternative proposte possono essere due, o anche una sola. Premere il pulsante "Inserisci" che corrisponde alla scelta d'interesse.

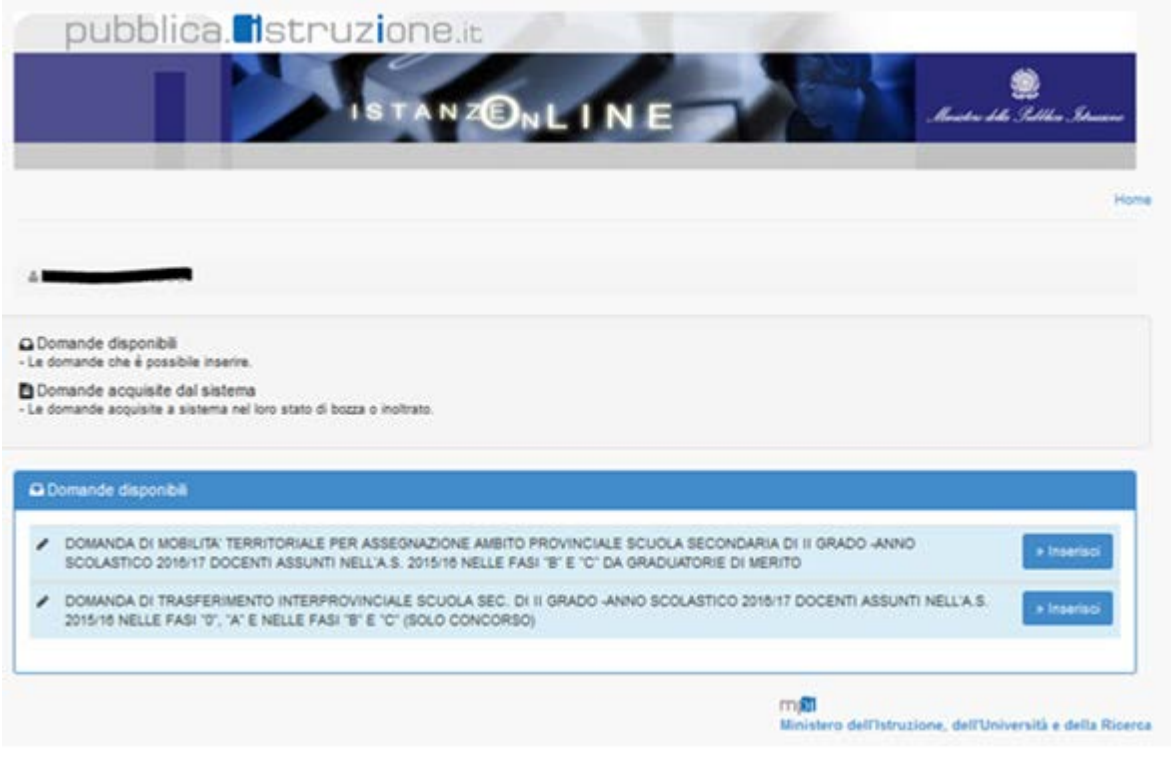

# 4.2.1 Acquisizione Domanda di mobilità territoriale per l'assegnazione ambito provinciale per docenti provenienti da Concorso

Gli assunti nell'a.s. '15/16 da fasi B e C del piano assunzionale 15/16,provenienti da Concorso , partecipano a mobilità territoriale, secondo un ordine di preferenza tra tutti gli ambiti territorial della provincia di nomina .

Nella schermata sono elencate le sezioni che compongono tale tipo di domanda. Si procede selezionando il  $simbolo$  " $\rightarrow$ " per espandere ognuna delle sezioni:

• Anzianità di servizio

Per la dichiarazione degli elementi utili ai fini del conteggio dell'anzianità di servizio del docente

• Esigenze di famiglia

Per la dichiarazione di eventuali esigenze di famiglia, che costituiscono titolo di priorità nel trattamento della domanda

• Titoli generali

Per la dichiarazione dei titoli di studio quali diplomi universitari, conseguimento del dottorato di ricerca, corsi di perfezionamento, ecc

#### • Precedenze

Per la dichiarazione dei titoli di precedenza legati all'assistenza Legge 104/92 o per utilizzi che danno diritto a precedenza (utilizzo presso strutture ospedaliere/carcerarie, istruzione per adulti ecc.)

#### • Posto speciale o di sostegno

Tipo posto da considerare per il trasferimento (obbligatorio)

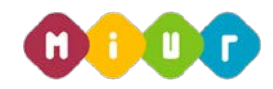

## • Preferenze

Per indicare l'eventuale disponibilità all'insegnamento in scuole con finalità specifiche (ospedaliere, carcerarie, dell'istruzione per gli adulti, licei europei).

La sezione inoltre prospetta in automatico tutti gli ambiti della provincia di nomina, Il docente deve solo ordinarli secondo il proprio gradimento

## • Indicazione Allegati

In sezione deve allegare la documentazione preventivamente inseriti con la funzione "Gestione Allegati" disponibili in "Altri Servizi"

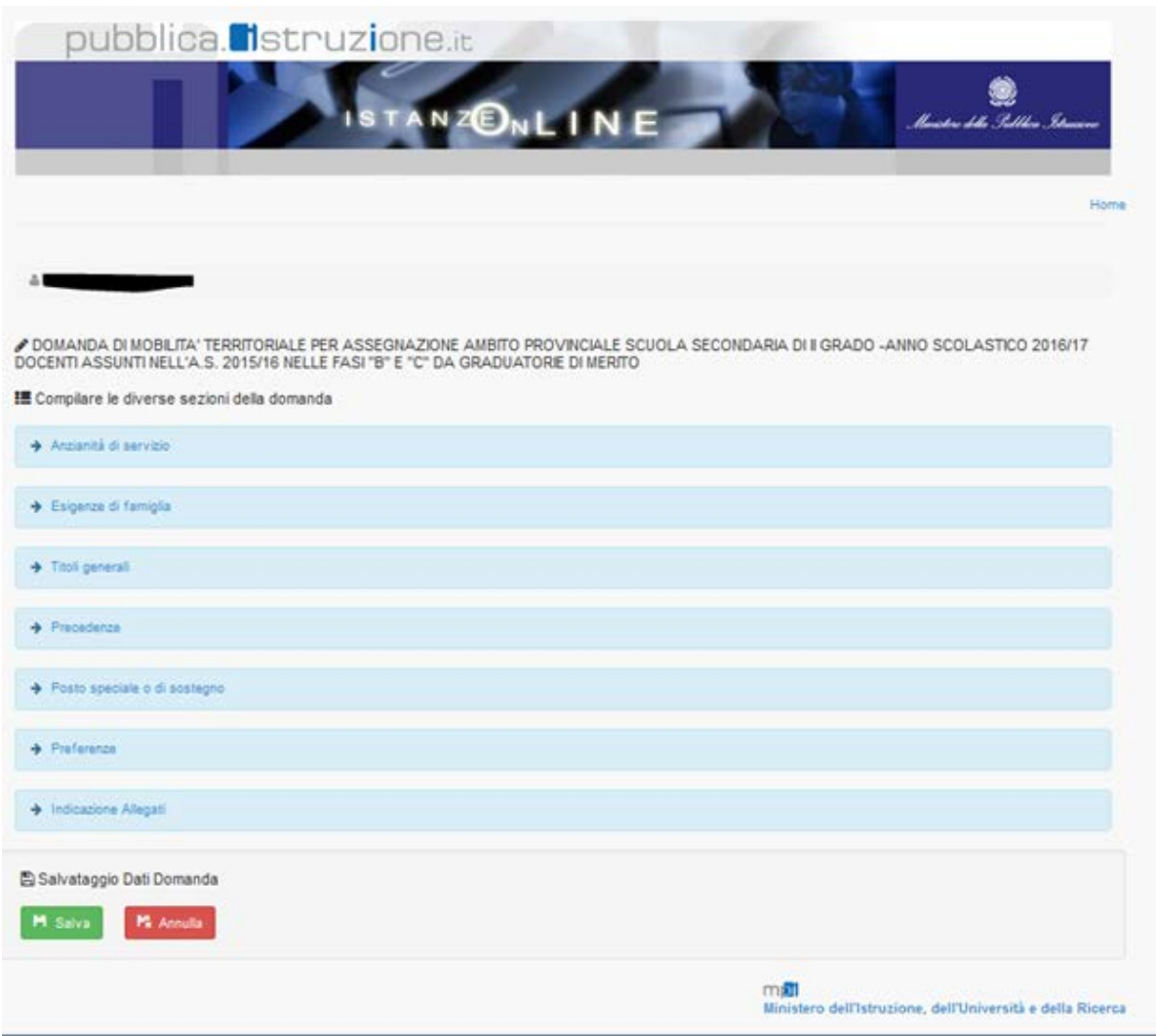

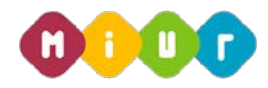

Di seguito sono riportate le informazioni richieste in ciascuna sezione:

## Anzianità di servizio

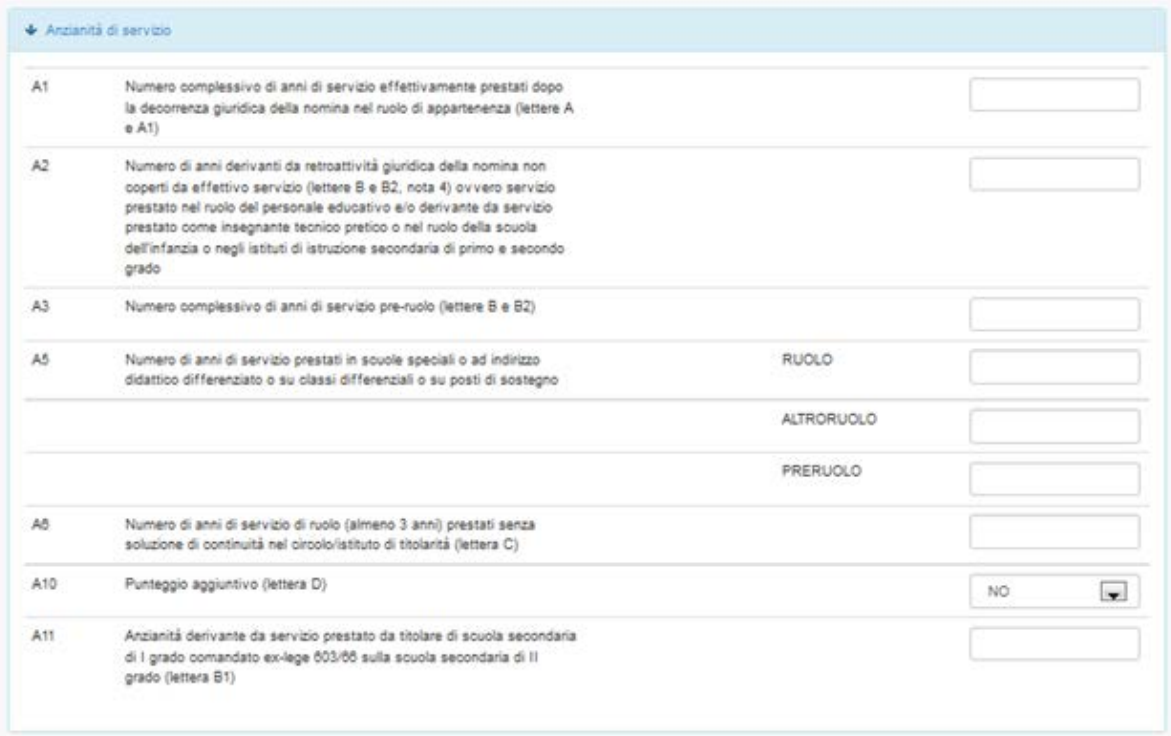

# Esigenze di famiglia

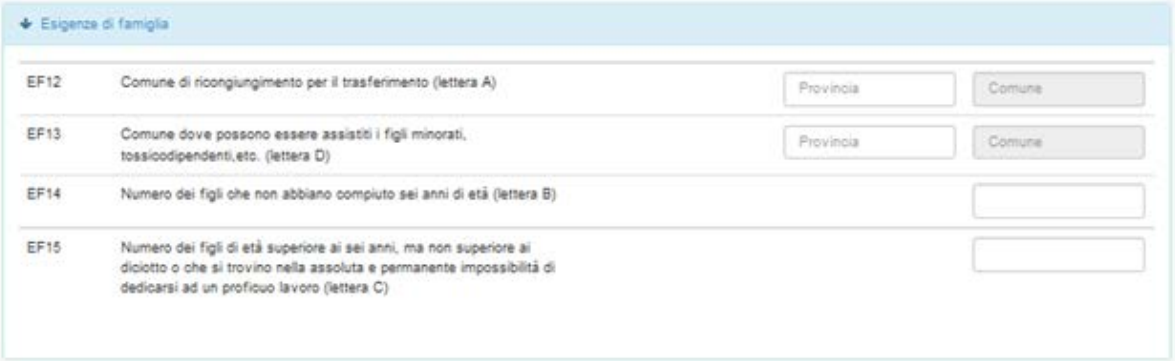

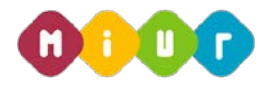

# Titoli generali

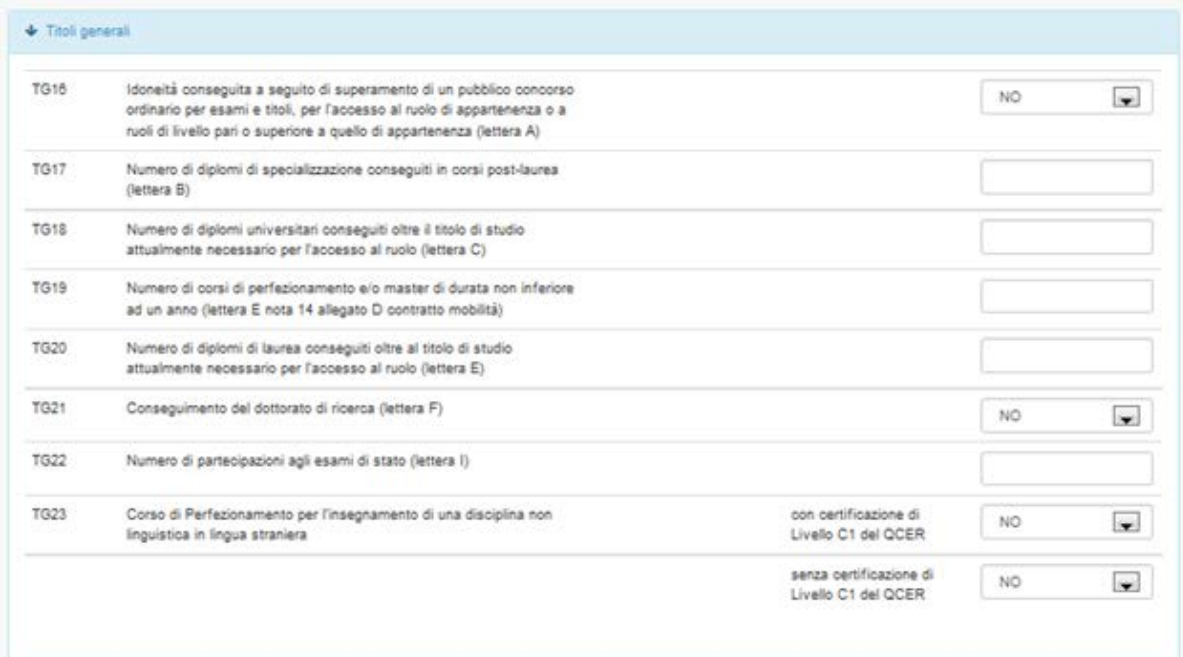

## Precedenze

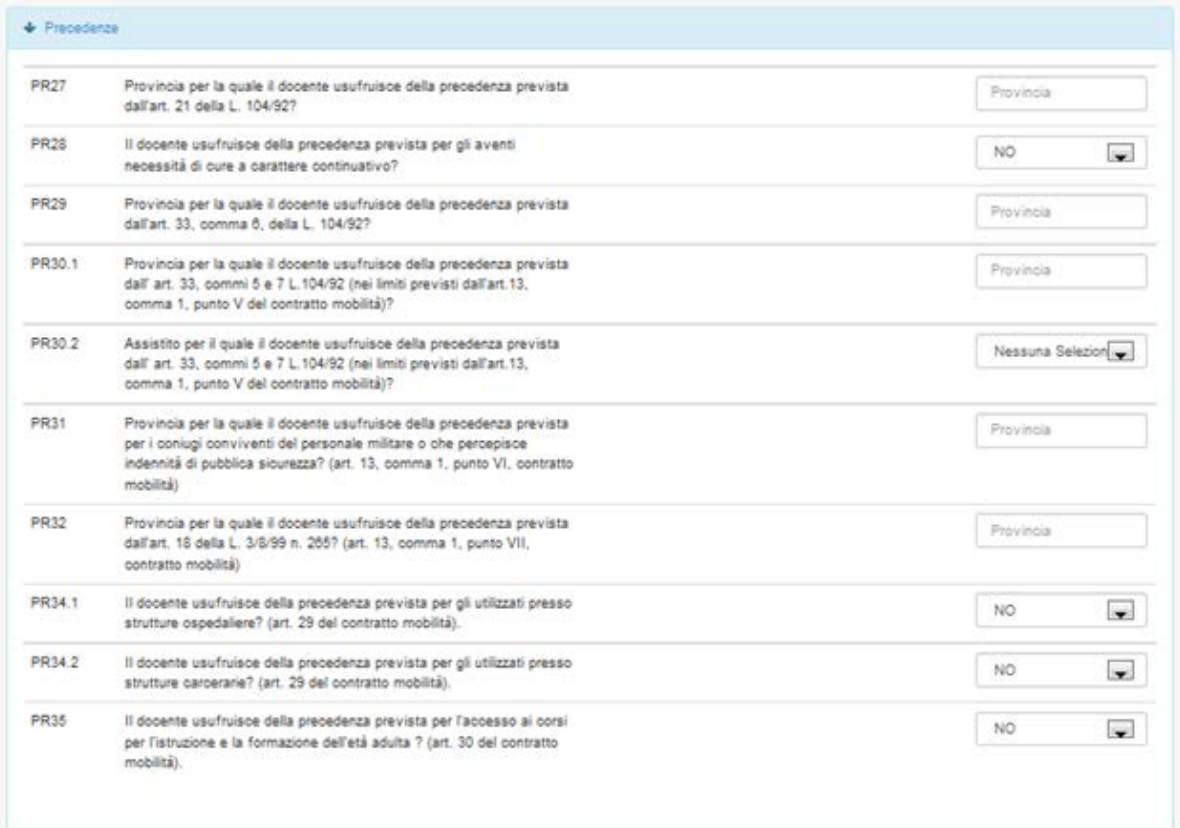

Posto speciale o di sostegno

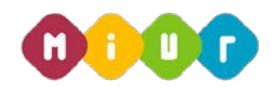

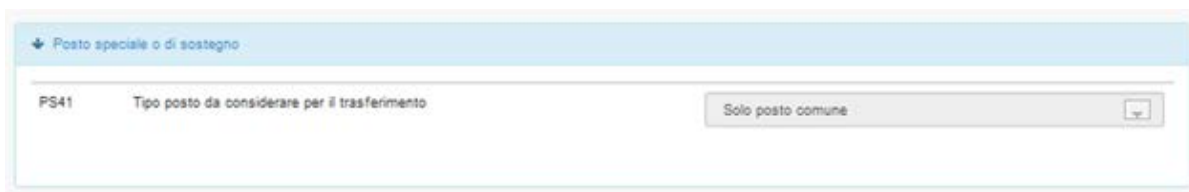

## Preferenze

La sezione per l'indicazione delle preferenze si compone di due parti: la prima per l'acquisizione della eventuale disponibilità del docente per insegnamenti specifici, la seconda per l'espressione delle preferenze sugli ambiti territoriali.

In questa sezione vengono visualizzati in automatico tutti gli ambiti della provincia di nomina. Il docente deve

solo ordinarle utilizzando le frecce  $\boxed{\begin{array}{ccc} \blacklozenge \end{array}}$ 

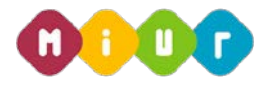

#### $\overline{\Phi}$  Preferenze

#### Disponibilità

pisponibilità all'insegnamento presso una scuola ospedallera

pisponibilità all'insegnamento presso una scuola carceraria

-<br>pisponibilità all'istruzione per gli adulti o all'insegnamento su scuole serale

responsibilità all'insegnamento su lingua siovena (solo per docenti in possesso della specializzazione)

#### Preferenze ambiti

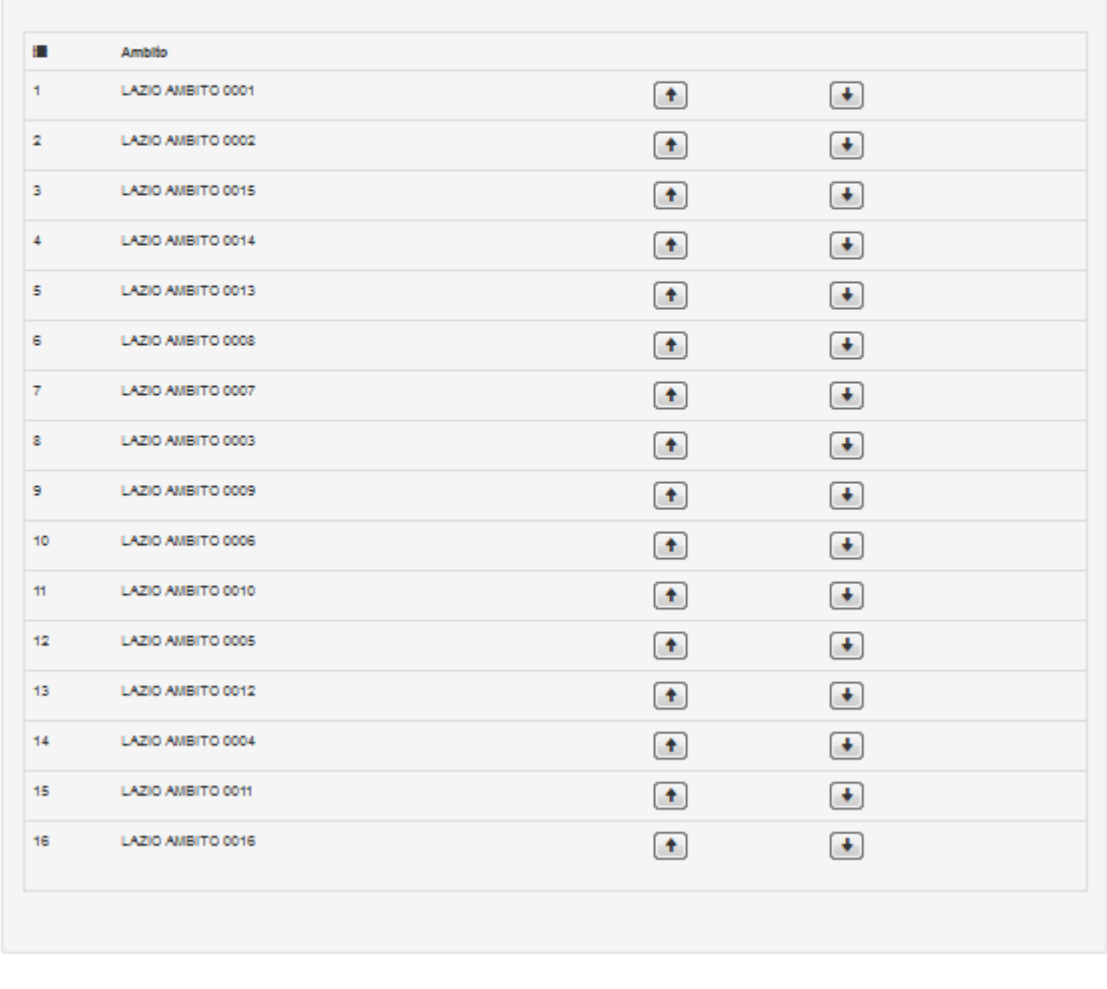

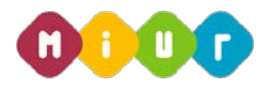

## Indicazione allegati

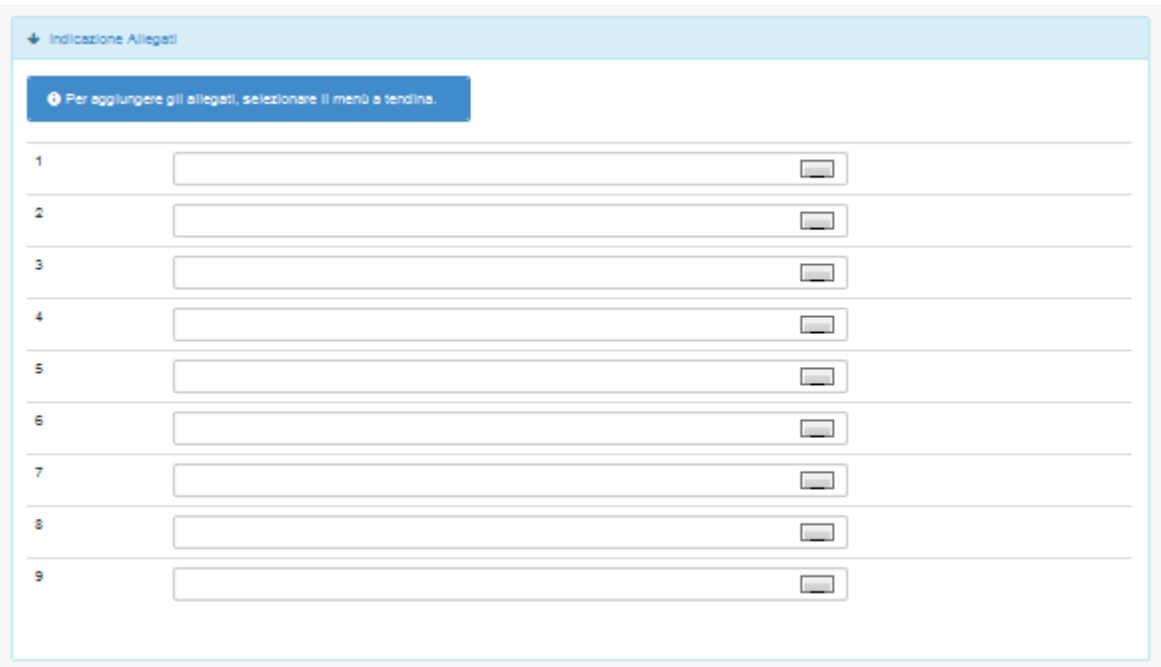

Nella sezione sono visualizzati gli allegati precedentemente inseriti dal docente in "Altri servizi" del portale POLIS, alla voce "Gestione Allegati".

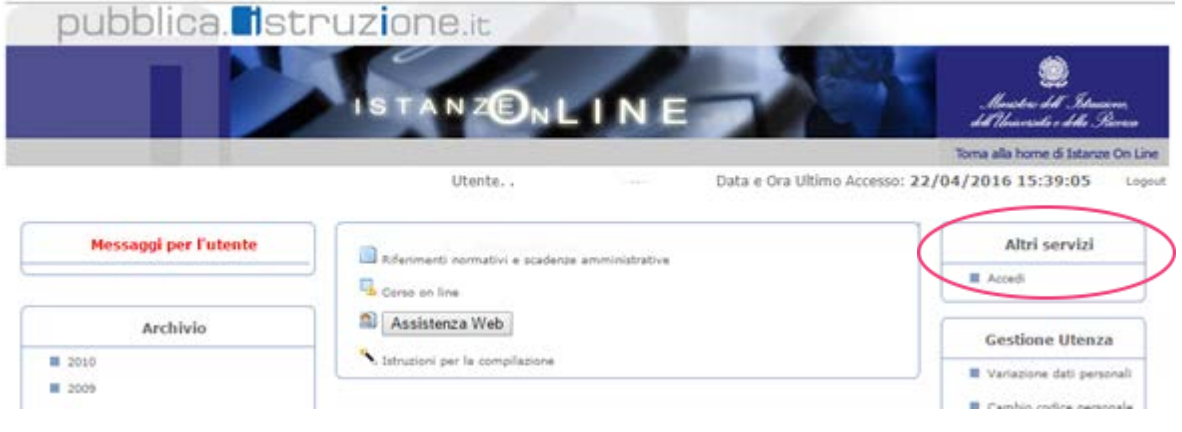

Se il docente ha inserito tutte le informazioni, il sistema consente il salvataggio della domanda con il pulsante verde "Salva", in fondo alla pagina.

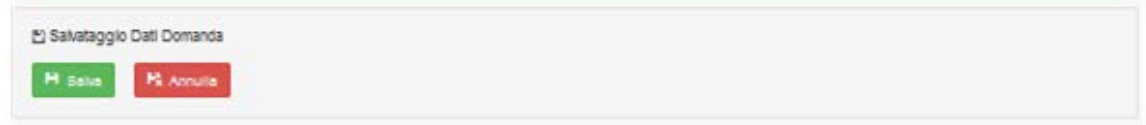

Il sistema ripropone la pagina di presentazione dell'istanza con l'indicazione che l'operazione è stata eseguita correttamente.

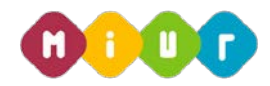

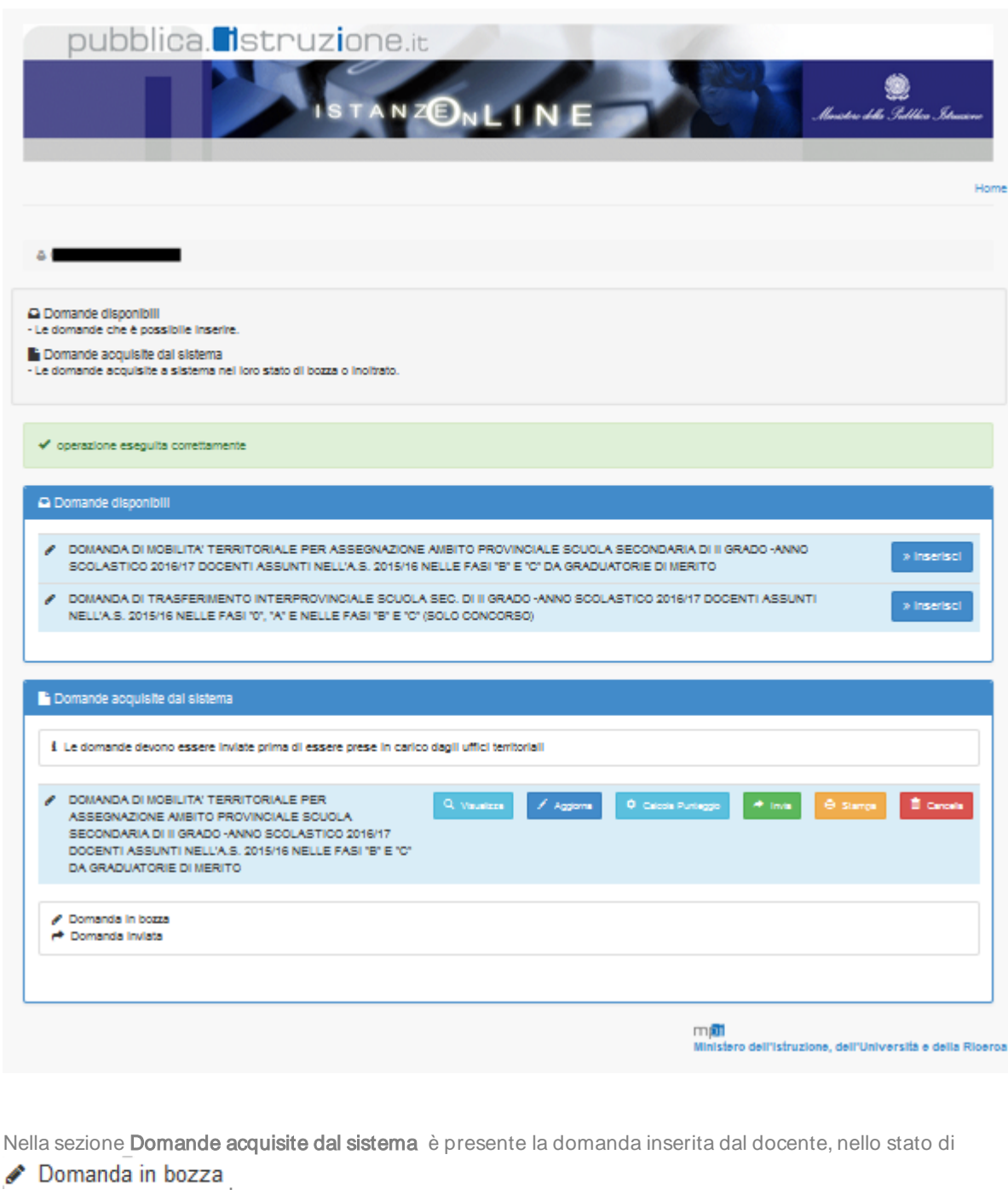

Per ognuna delle tipologie di domande disponibili nel sistema, può essere compilata ed inviata una sola domanda. Se il docente prova ad inserire una domanda per una tipologia di domanda già utilizzata il sistema invia il seguente messaggio.

Non è possibile inserire un'altra domanda di questa tipologia.

Tale operazione di inserimento può essere effettata, quindi, previa cancellazione della domanda precedente.

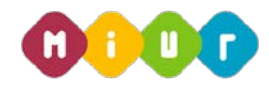

Il docente può usufruire di punteggi diversi, a seconda dell'ambito territoriale in cui si collocano le preferenze e le tipologie di posto richieste ("posto comune" e "posto di sostegno o posto speciale").

Con la selezione del pulsante "Calcola punteggio:

- $\triangleright$  punteggio base : viene calcolato in base alle voci relative all'anzianità di servizio e ai titoli generali;
- $\triangleright$  punteggio aggiuntivo per i figli : viene calcolato in base al numero di figli di età inferiore ai 6 anni e al numero di figli di età superiore a 6 anni ma inferiore a 18;
- $\triangleright$  punteggio aggiuntivo per il comune di ricongiungimento : viene assegnato ai soli docenti che hanno compilato la casella corrispondente;
- punteggio aggiuntivo per il comune di assistenza figli : viene assegnato ai soli docenti che hanno compilato la casella corrispondente;
- punteggio aggiuntivo su sostegno : viene calcolato in base alla casella relativa al servizio prestato su sostegno e viene scorporato dal punteggio base solo per i docenti che richiedono sia posto comune che posto di sostegno/speciale (in quanto viene assegnato solo per l'accesso a posti di sostegno o speciali)

Per confermare l'inoltro della domanda viene richiesto di inserire il codice personale (ottenuto al momento della registrazione al portale POLIS) e premere il tasto "Conferma"

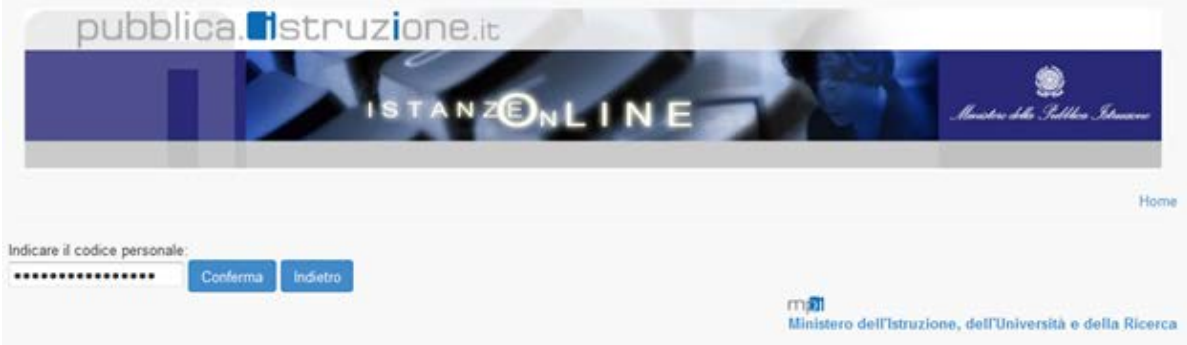

Il sistema ripropone la pagina iniziale dove viene data evidenza che la domanda è stata inviata all'ufficio scolastico provinciale.

Nella sezione **Domande acquisite dal sistema** è presente la domanda inserita dal docente, nello stato di . ← Domanda inviata .

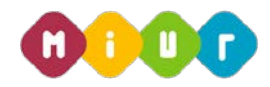

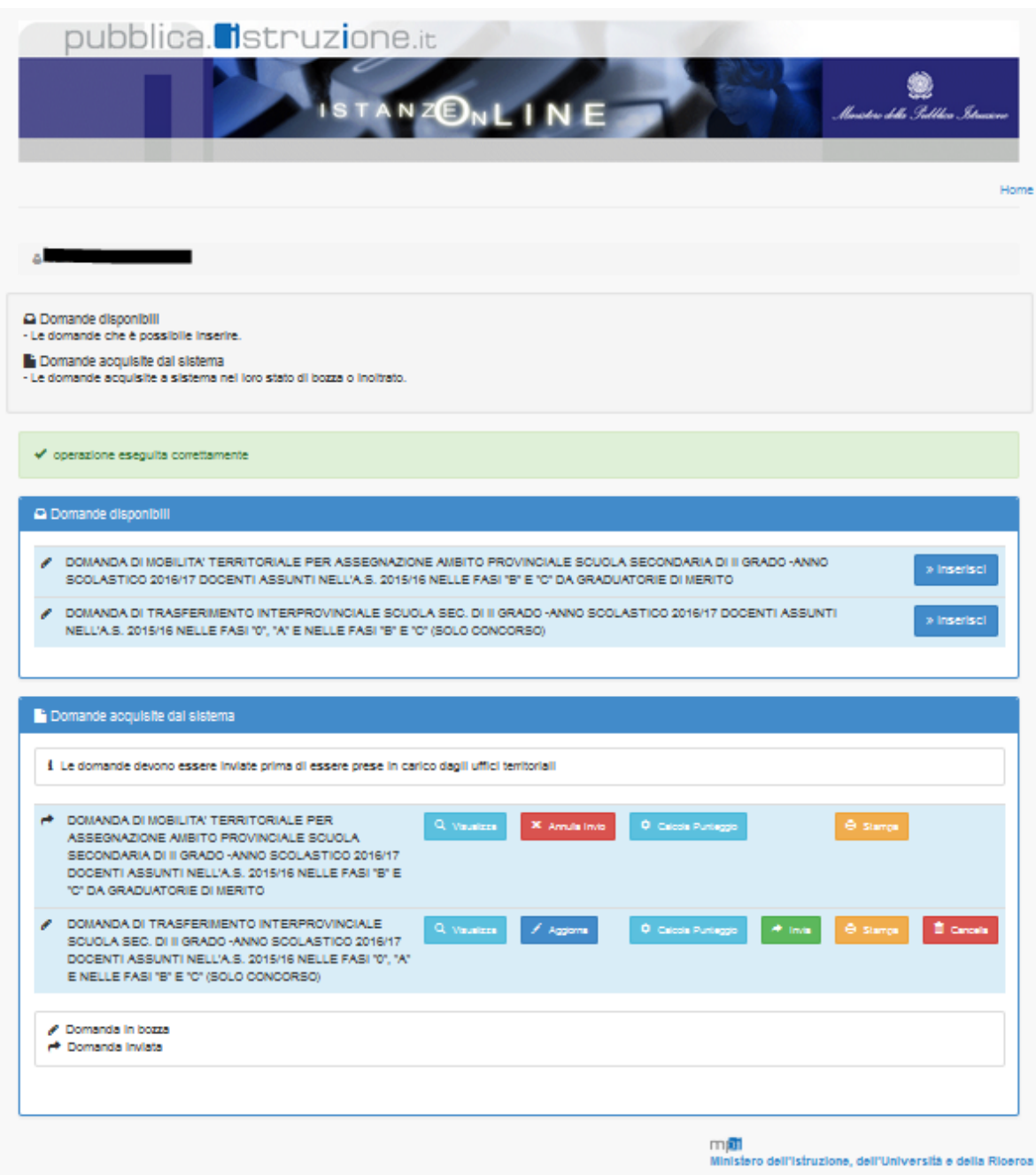

Dopo aver inoltrato la domanda, il sistema invia al docente una e-mail con la notifica dell'avvenuto inoltro della domanda.

La stessa domanda come suggerito dal messaggio, viene salvata in pdf all'interno dell'archivio personale del docente nel portale POLIS.

# 4.2.2 Acquisizione Domanda di mobilità territoriale per l'assegnazione ambito nazionale

Questa domanda può essere compilata sia dagli assunti nell'a.s, '15/16 da fasi Zero ed A del piano assunzionale 15/16 nonché da fasi B e C del piano assunzionale 15/16 provenienti dalle Graduatorie di concorso

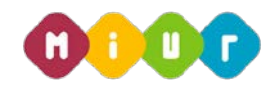

Nella schermata sono elencate le sezioni che compongono tale tipo di domanda. Si procede selezionando il  $simbolo$  " $\rightarrow$ " per espandere ognuna delle sezioni:

### • Anzianità di servizio

Per la dichiarazione degli elementi utili ai fini del conteggio dell'anzianità di servizio del docente

### • Esigenze di famiglia

Per la dichiarazione di eventuali esigenze di famiglia, che costituiscono titolo di priorità nel trattamento della domanda

## • Titoli generali

Per la dichiarazione dei titoli di studio quali diplomi universitari, conseguimento del dottorato di ricerca, corsi di perfezionamento, ecc

#### **Precedenze**

Per la dichiarazione dei titoli di precedenza legati all'assistenza Legge 104/92 o per utilizzi che danno diritto a precedenza (utilizzo presso strutture ospedaliere/carcerarie, istruzione per adulti ecc.)

### • Posto speciale o di sostegno

Tipo posto da considerare per il trasferimento (obbligatorio)

### **Preferenze**

Per indicare l'eventuale disponibilità all'insegnamento in scuole con finalità specifiche (ospedaliere, carcerarie, dell'istruzione per gli adulti, licei europei). E' obbligatorio indicare almeno un ambito territoriale, mentre è a scelta del docente indicare anche la preferenza su una o più province.

#### • Indicazione Allegati

In cui inserire gli allegati utili ai fini della valutazione della domanda

Di seguito viene descritta la sola sezione relativa all'espressione delle preferenze, in quanto le altre sono del tutto uguali a quelle descritte nel par. 4.2.1.

## Preferenze

La sezione per l'indicazione delle preferenze si compone di tre parti: la prima per l'acquisizione della eventuale disponibilità del docente per insegnamenti specifici, la seconda per l'espressione delle preferenze sugli ambiti territoriali, la terza per l'espressione delle preferenze sulle province.

E' obbligatorio selezionare almeno un ambito, selezionando una regione, una provincia e un ambito territoriale e confermare la scelta con il pulsante "Aggiungi ambito".

L'indicazione della preferenza sulla provincia è, invece, opzionale. Per aggiungere una preferenza di provincia, selezionare le voci dalle liste predisposte dal sistema e confermare con il pulsante "Aggiungi province".

Le scelte del docente vengono riproposte nella parte superiore della relativa sezione. Il docente può modifciare

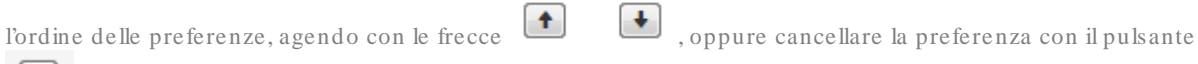

Segue un esempio di maschera che riporta le preferenze espressia sia sull'ambito territoriale sia sulle province.

.

 $\mathbf{x}$ 

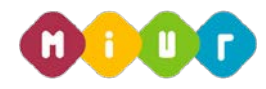

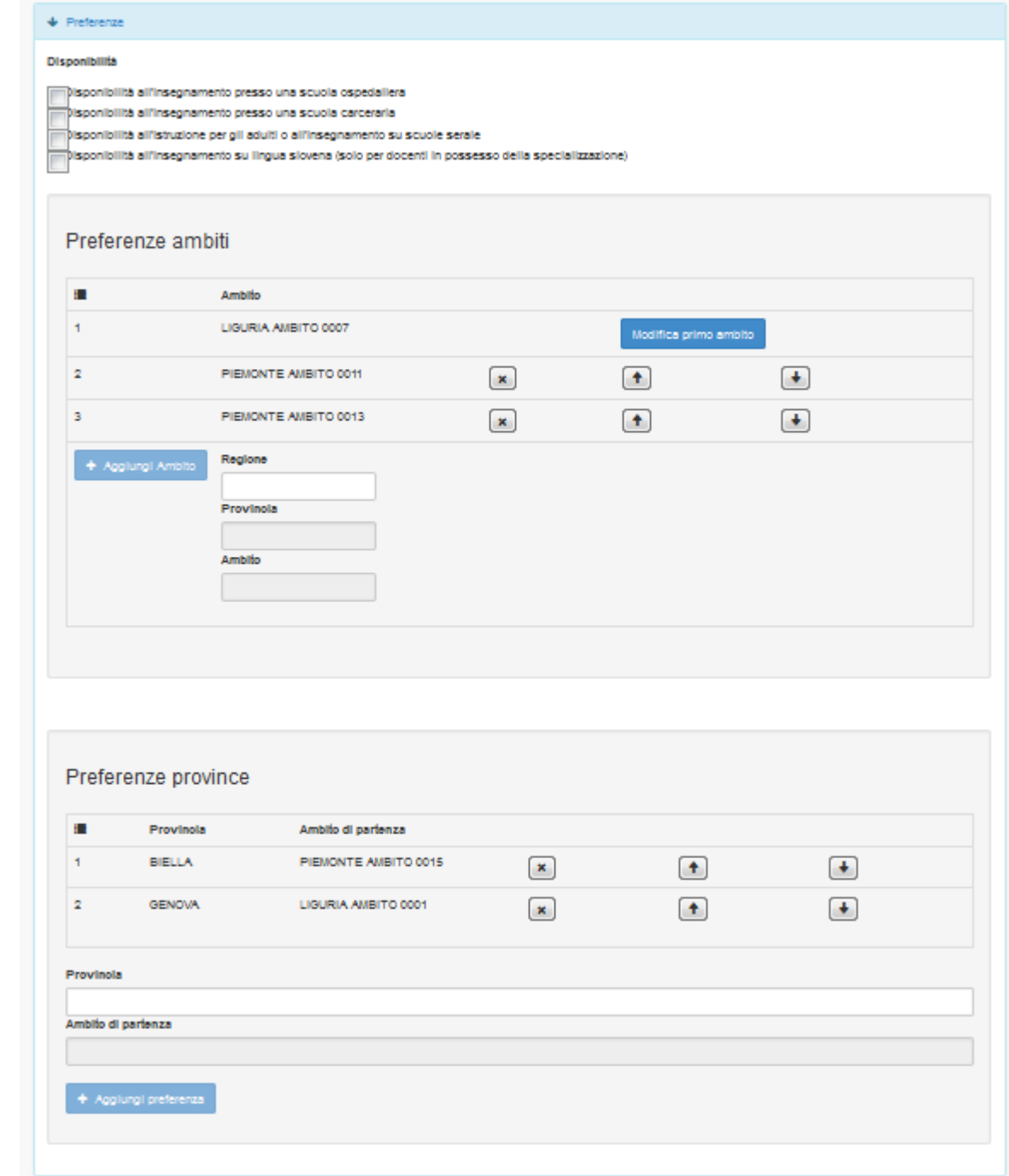

# MODIFICA O CANCELLAZIONE DELLA DOMANDA

Al termine dell'inserimento, la domanda risulta salvata in modalità automatica nel sistema, da qui può essere . visualizzata, aggiornata, stampata e cancellata selezionando gli appositi pulsanti che si trovano in corrispondenza della domanda stessa. Inoltre è possibile uitlizzare il pulsante "Calcola punteggio".

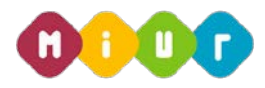

# 4.3.1 Modifica della domanda

Anche dopo l'invio della domanda all'ufficio scolastico provinciale è possibile, previo annullamento dell'invio e fino alla data di disponiblità dell'istanza, rientrare nella domanda per modificarla o cancellarla. Con

l'annullamento la domanda torna nello stato di **Comanda in bozza** 

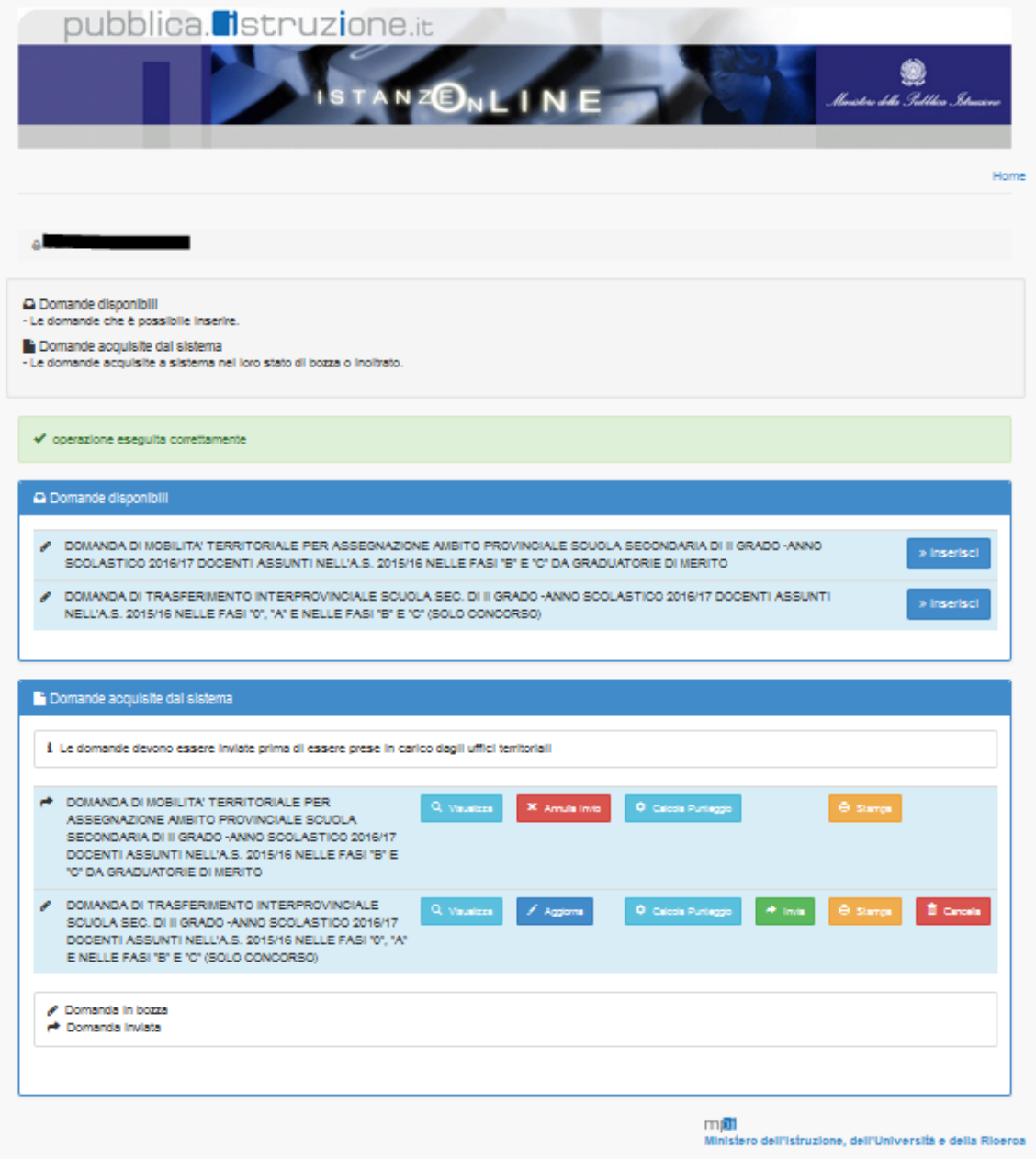

Dopo l'aggiornamento sarà quindi necessario un nuovo invio.

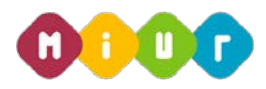

# 4.3.2 Cancellazione della domanda

Per cancellare una domanda già inviata, l'utente deve prima annullarne l'invio e successivamente attivare il pulsante "Cancella" . Segue la richiesta di conferma della cancellazione con il seguente messaggio:

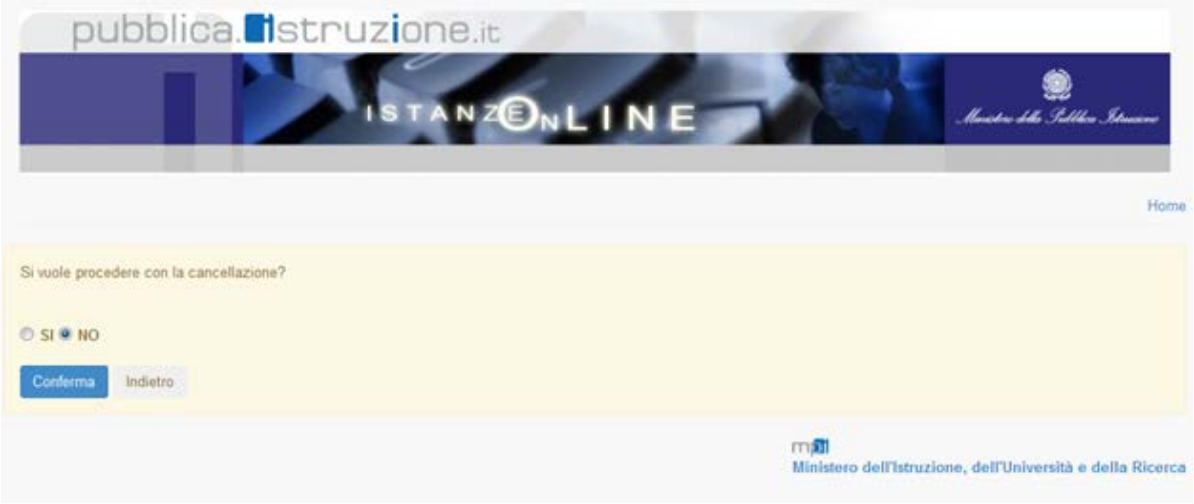

Per confermare selezionare Si, selezionare invece No per annullare l'operazione.

Per confermare la cancellazione della domanda inserire il codice personale e premere il tasto "conferma".

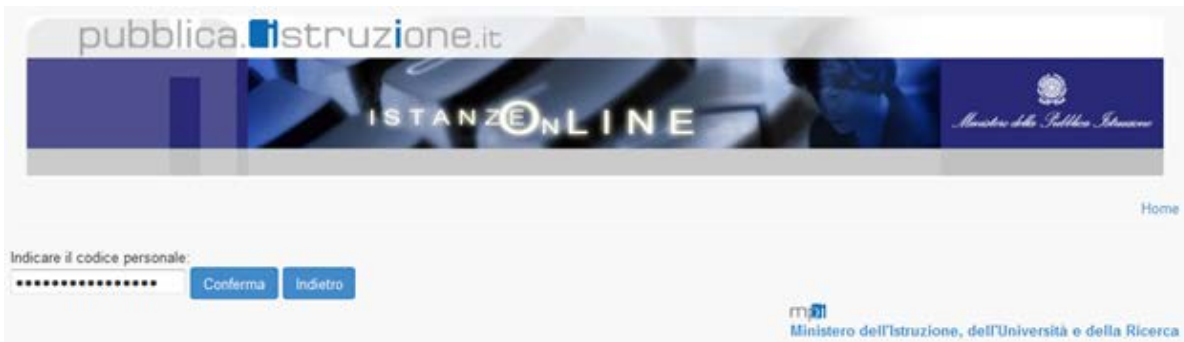